## Working with Listings and Sales in Command

Revised 08/25/23

|                                                       | Ρ                                                                                        | ath to (                                                                                                    | Get Pai                                                                                                | id                                                                                                    |                                                                                                    |
|-------------------------------------------------------|------------------------------------------------------------------------------------------|----------------------------------------------------------------------------------------------------|----------------------------------------------------------------------------------------------------|----------------------------------------------------------------------------------------------------|----------------------------------------------------------------------------------------------------|
| <u>1</u><br>                                          | 2<br>ਜ਼∿                                                                                 |                                                                                                    | 4<br>5<br>1                                                                                            | 5                                                                                                    | 6                                                                                                    |
| Enter a Lead or<br>Client as a Contact<br>in Command. | Create an<br>Opportunity for a<br>Contact that<br>decides to List or<br>Purchase a home. | Create a Listing or<br>Buyer Opportunity.<br>Enter details of an<br>Offer. Review,<br>accept and submit<br>the Offer. | Complete your<br>Commission<br>request and submit<br>to the Market<br>Center within 1<br>business day. | Upload individual<br>documents into<br>the respective<br>Document Slots in<br>Checklist and<br>submit for review. | Submit additional<br>transaction &<br>Closing documents<br>for Review to<br>complete your file<br>and get paid. |

NOTE: Submit commission request as soon as you have an accepted Offer.

## Create Contact, then click "Create Opportunity" for KW Listing [Seller-side only].

1. Click on "Contacts" icon [Must be added as Contact first].

2. This Screen is your list of contacts. Click on "Add Contact" [top right]

| Christy Bounds's Contac | ts        |              |                  |      |               |                   |     | d    | ) Import | ① Add Contac    |     |
|-------------------------|-----------|--------------|------------------|------|---------------|-------------------|-----|------|----------|-----------------|-----|
| Q Search 💌              | ≓ Filters | SmartView: A | All Contacts 🗸 🐨 |      |               |                   |     |      |          |                 |     |
| Selected: 0             |           |              |                  |      |               | Customize Columns | 000 | 80   | - K. 4   | Show 1-10 of 20 | • > |
| NAME                    | RECENTLY  | ACTIVE       | LAST CONTACTED   | TAGS | PRIMARY PHONE | PRIMARY EMAIL     |     | UPDA | ATED     | OWNER           |     |

#### 3. This Screen shows your client as a Contact in your Command database.

| Amy Glass             | Ø ···· | Timeline      | Opportunities       | SmartPlans | Tasks   | Notes | Saved Searches     |
|-----------------------|--------|---------------|---------------------|------------|---------|-------|--------------------|
| Last contact on Never |        | Most Recent 🔻 | All Opportunities 🔻 |            |         |       | Create Opportunity |
| Mark as Lead          |        |               |                     | No opportu | inities |       |                    |
|                       |        |               |                     |            |         |       |                    |

4. Click on "Create Opportunity" at right hand side of screen.

command connect

Welcome Home, Bob

kw

## **Create Opportunity Screen - Listing**

- 1. Each field with a **red** \* must be filled out.
- 2. "Opportunity Type" Select "Listing" from drop down list.
- 3. "Client" Start typing Client Name in "Client" box.
- 4. "Owner" means the Agent who "owns" the Contact.
- 5. "Opportunity Name" "Listing" will pop up. VERY IMPORTANT!

Change to Property Address + Client + Listing.

- 6. Enter each field with a red \*
  - Commission Rate only put listing-side commission.
  - **Opportunity Phase [Change to Under Contract]**
  - Opportunity Stage [Change to Active]
- 7. Click on "Create" button at bottom.

| Market Center*                                             |   | Team                              |     |
|------------------------------------------------------------|---|-----------------------------------|-----|
| Walnut Creek                                               | - | Select a team                     | -   |
| Opportunity Type*                                          |   | Owner*                            |     |
| Listing                                                    | - | Christy Bounds                    | -   |
| Client*                                                    |   |                                   |     |
| Amy Glass                                                  |   |                                   | × • |
| Co-Seller                                                  |   |                                   |     |
| Search                                                     |   |                                   | -   |
| Opportunity Name*                                          |   |                                   |     |
| Custom tags                                                |   |                                   |     |
| Select tags                                                |   |                                   | -   |
| Select tags<br>Estimated Closed Date                       |   | Time Frame                        | •   |
|                                                            |   | Time Frame                        | •   |
|                                                            |   |                                   |     |
| Estimated Closed Date                                      |   | Select                            |     |
| Estimated Closed Date                                      |   | Select<br>Commission Rate*        | ~   |
| Estimated Closed Date<br>Estimated Listing Price<br>\$0.00 |   | Select<br>Commission Rate*<br>2.5 | ~   |

## **Opportunity Information Page for Listing Opportunity:**

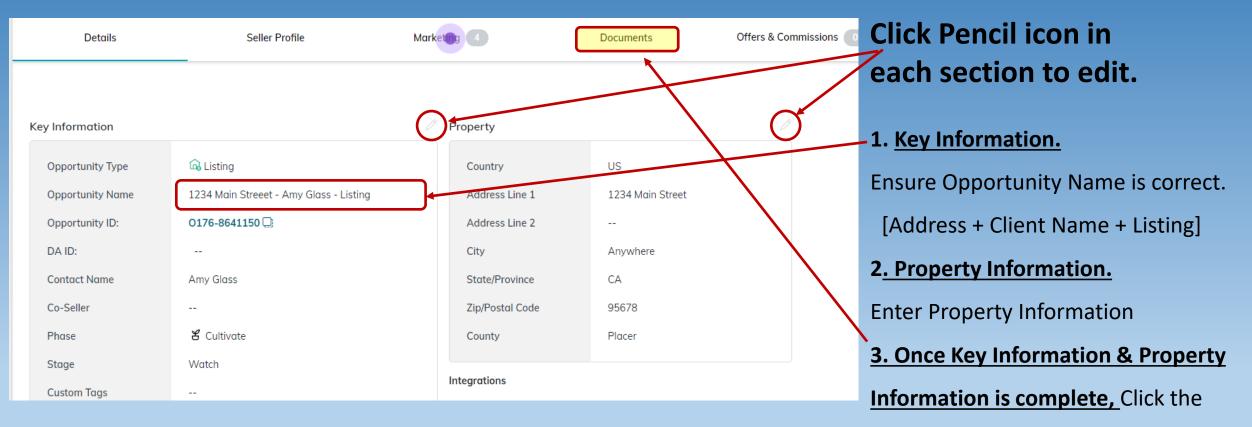

documents tab to begin uploading

documents.

#### Once an Offer has been accepted, edit General Information.

| Edit General Information |                  |                        |         |                            |                  | ×             |
|--------------------------|------------------|------------------------|---------|----------------------------|------------------|---------------|
| Market Center            | O                | pportunity Name*       |         | Team                       |                  |               |
| Walnut Creek             |                  | 1234 Main Streeet - Am | y Glass | s - Listing                |                  |               |
| Custom tags              |                  |                        | 1.      | Please ensure Opp          | ortunity Nam     | e is correct. |
| Select                   |                  | •                      |         | [Address + Client N        | Name + Listing   | :].           |
| eal Owner                |                  |                        | 2.      | -<br>Click "Save" if all i |                  |               |
| Christy Bounds           |                  |                        |         |                            |                  |               |
| ontact name*             |                  |                        | Co-     | Seller                     |                  |               |
| Amy Glass                |                  | × •                    | ç       | Search                     |                  | -             |
| pportunity Phase*        |                  | Stage*                 |         |                            |                  |               |
| Under Contract           | •                | Escrow                 |         | ~                          |                  |               |
| ime Frame Months         | Estimated Closed | Date                   | Арр     | pointment Scheduled        | Appointment Date |               |
| Select 💌                 |                  |                        |         |                            |                  |               |
| greement Won             | Co               | ontract Date           |         | Closed Do                  | te               |               |
|                          |                  | 8/15/2023              |         |                            |                  |               |
| stimated Listing Price   |                  |                        |         |                            |                  |               |
| \$0.00                   |                  |                        |         |                            |                  |               |
| Canaal                   |                  |                        |         |                            | Demission        |               |
| Cancel                   |                  |                        |         |                            | Preview          | Save          |

## Start working with Listing "Opportunity" by first selecting Checklist Type

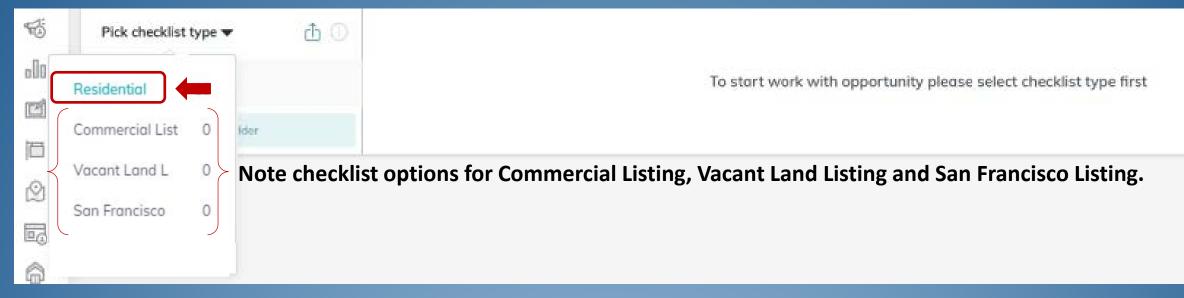

#### Select Checklist "Event" in Left Column – <u>Listed</u> / Under Contract / Closed

|          | Status: Select.           | ÷ |                       |                                                        |          | Sync Transaction |
|----------|---------------------------|---|-----------------------|--------------------------------------------------------|----------|------------------|
|          | Residential 👻 👌           |   | Listed 👻 🌑 0 of 11 do | ocuments uploaded<br>d Comment   Ø Attach multiple fil | ies -    | Submit to MC     |
| <b>→</b> | Listed.<br>Under Contract |   | STATUS 🔻              |                                                        | TYPE 🗢   | FILE 🔻           |
|          | Closed                    |   | Not uploaded          | Exclusive Right to Sell<br>Regulted                    | Contract | + Add a file     |

## Separate PDF documents and label each document.

**Separating PDF documents on your Desktop** 

- 1. The easiest way to do this is to have a "PDF Splitter."
  - a. You can use Adobe Acrobat Professional a program which can be purchased.
  - b. You may be able to download a FREE PDF Splitter like "Easy PDF" or similar program.
- 2. When you label your documents, it is best to name them with the property Address followed by the form Abbreviation and who has signed.
  - a. [123 Main Street AD Buyer & BA or 123 Main Street RPA all . . . for example.]
- **3.** Once you have named a document, you then can start to save the next document the same as the previous document, but then just change the "form" part.
  - a. [Start saving as 123 Main Street <u>AD</u> then change "form" from AD to <u>CCPA</u>.]
- 4. You will then have file folder on your desktop that looks like this.

24 Chelsea Court AD - Seller & LA
24 Chelsea Court CCPA - Seller
24 Chelsea Court CRS Tax Report
24 Chelsea Court DIA - Seller
24 Chelsea Court FHDA - Seller
24 Chelsea Court MLS Active
24 Chelsea Court PRBS - Seller & LA
24 Chelsea Court RLA - Seller & LA
24 Chelsea Court SA - Seller & LA
24 Chelsea Court WFA - Seller

## Upload listing documents to Listed "event."

# Use your Desktop folder with Listing documents, drag and drop documents to Command "Drop your file here." Once uploaded, they will appear at the right of the document slot.

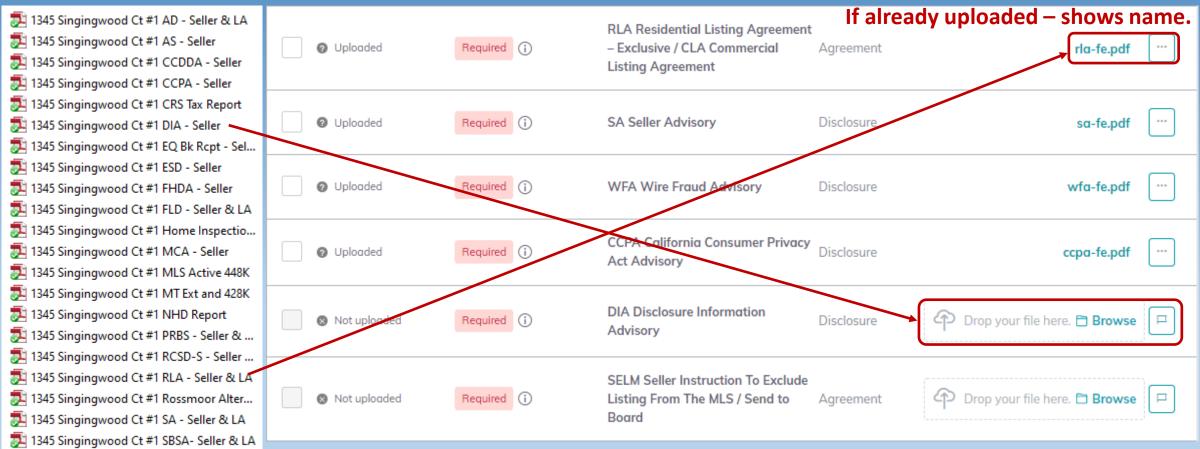

NOTE: Each "Document slot" should only have the document with that name. Otherwise you may have to generate new "Document slot" that is not on the Checklist – see Exhibit A.

#### Remember, a TC will do all of this for you.

1345 Singingwood Ct #1 TA - Seller & LA
1345 Singingwood Ct #1 WCMD - Seller

🏂 1345 Singingwood Ct #1 WFA - Seller

## After uploading Listing documents, click "Submit to MC" for Broker Review.

Click every time you upload documents for review.

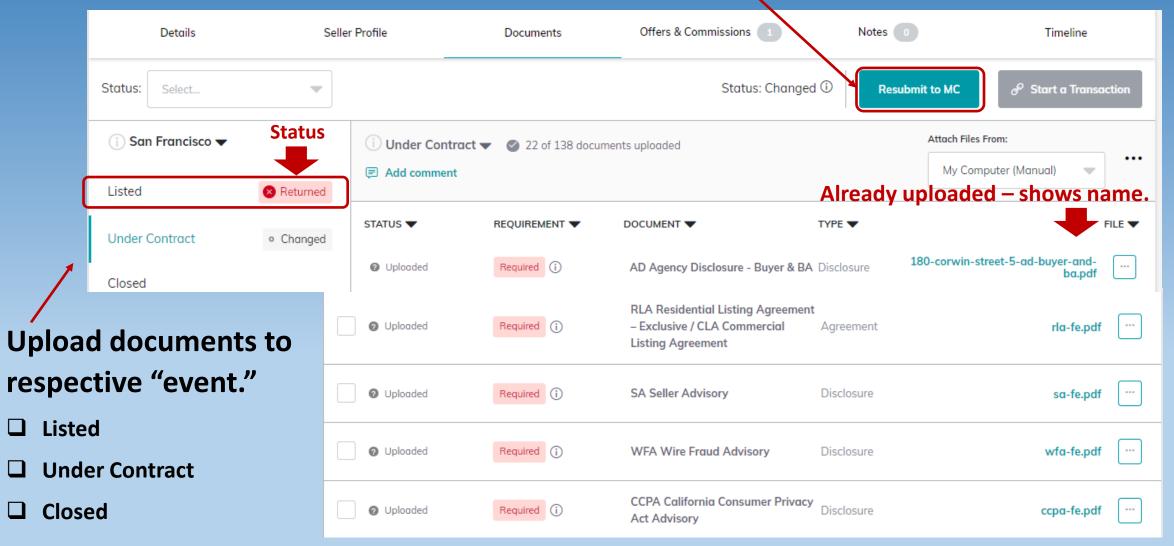

## Steps to accept an Offer on a Listing:

There may be one Offer or several Offers to consider. Click on "Offers" to open "Offer Timeline" page & Click on "Add New Offer" for each Offer being considered.

| Details              | Seller Profile          | Doc                     | uments                   | Offers     | Commissions O              | Notes              | Timeline                             |
|----------------------|-------------------------|-------------------------|--------------------------|------------|----------------------------|--------------------|--------------------------------------|
| Offer Timeline       |                         |                         |                          |            |                            |                    | Add New Offer Url Generate Offer Url |
| JUL 15, 2020         |                         |                         |                          |            | Click here to add a new of | fer                |                                      |
| Steve Jones<br>Buyer | Christy Bounds<br>Agent | imes Buyer Pre Approved | imes Buyer Pre Qualified |            |                            |                    | Change Response ***                  |
| \$500,000.00         | \$50,000.00             | \$450,000.00            | \$0.00                   | \$0.00     | 08/31/20                   | 0 days             | Rejected                             |
| Offer                | Cash                    | Finance Amount          | Earnest Amount           | Option Fee | Close Date                 | Termination Notice | Status                               |

Create Offers: Change the name of the Offer to "Buyer Last Name" Offer. and Click on "Create Offer" to go to the page to enter details.

| -      | New Offer Version<br>We'll create a new version of this offer for you. |                                 |
|--------|------------------------------------------------------------------------|---------------------------------|
|        | What would you like to call it?                                        |                                 |
|        | Initial Offer Jones Offer                                              | Put "Buyer Last Name" Offer     |
| • 55.5 | Cancel Create Offer                                                    | Click "Create Offer" each time. |

#### Enter Offer Information for each Offer – Details / Parties, etc.

|   | Details             | Seller Profile | Documents     | Offers (     |       | Compassion 0   | Notes 💿 | Timeline |
|---|---------------------|----------------|---------------|--------------|-------|----------------|---------|----------|
|   |                     |                |               | Initial Offe | er    |                |         |          |
|   |                     |                | Offer Details | Parties      | Terms | Agent Analysis |         |          |
| ⇒ | Offer Details       |                |               |              |       |                |         |          |
|   | Version Name        |                |               |              |       |                |         |          |
|   | Initial Offer Jones | Offer          | 20 GM         |              |       |                |         |          |
|   | Offer Date          |                | Close Date    |              |       |                |         |          |
|   | 2/27/2020           | Ê              | 3/1/2020      |              |       | Ê              |         |          |
|   |                     |                |               |              |       |                |         |          |
|   | Back                |                |               |              | → (   | Portle         |         |          |

#### Click on "Parties" which opens "Parties" page. Enter Buyer & Buyer Agent Information.

| Steve Jones Amy Glass                                                                       |    |                 |          |               |             |
|---------------------------------------------------------------------------------------------|----|-----------------|----------|---------------|-------------|
| Buyer     Seller       tame*     Name*       Steve Jones     Amy Glass       mail     Email |    | Terms Agent Ace | Parties  | Offer Detoils |             |
| Name*       Steve Jones     Amy Glass       Imail     Email                                 |    |                 |          |               | rties       |
| Steve Jones Amy Glass                                                                       |    |                 |          |               | uyer        |
| Emoil                                                                                       |    |                 |          | Name*         | ame*        |
|                                                                                             |    |                 | i        | Amy Glass     | Steve Jones |
| JonJovi@gmail.com                                                                           |    |                 |          | Email         | nail        |
|                                                                                             | N  |                 | mail.com | JonJovi@g     |             |
| Phane Phane                                                                                 | 13 |                 |          |               |             |

#### **Agent Analysis:**

- Agent can add comments to each Offer. [Pros / Cons / Summary]
- Command enables the Listing Agent to do a side-by-side comparison sheet to send to Seller to help in deciding which Offer to accept.
- For Accepted Offer, just say "Good Offer."

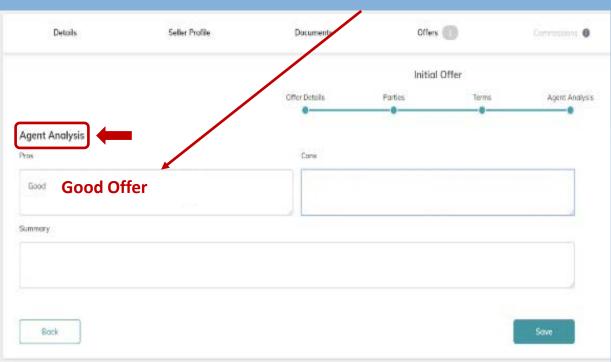

|                    | Steve Jones  | Paul         |
|--------------------|--------------|--------------|
| Sales Price        | \$252,132.00 | \$202,000,00 |
| Cash               | \$10.00      | \$20,000.00  |
| Finance Amount     | \$252,122.00 | \$182,000.00 |
| Earnest Money      | \$0.00       | \$2.020.00   |
| Option Fee         | \$0.00       | \$200.00     |
| Termination Notice | 0 doys       | 0 days       |
| Offer Date         | 02/04/20     | 02/27/20     |
| Closing Date       | 02/07/20     | 03/01/20     |
| Summary >          |              | Summary      |
| Pros +             |              | Good         |
| Cons +             |              | Bod          |
| Pre-approved       |              |              |
| Pre-qualified      |              |              |

## Steps to accept an Offer on a Listing continued:

#### Click on the Offer you are accepting.

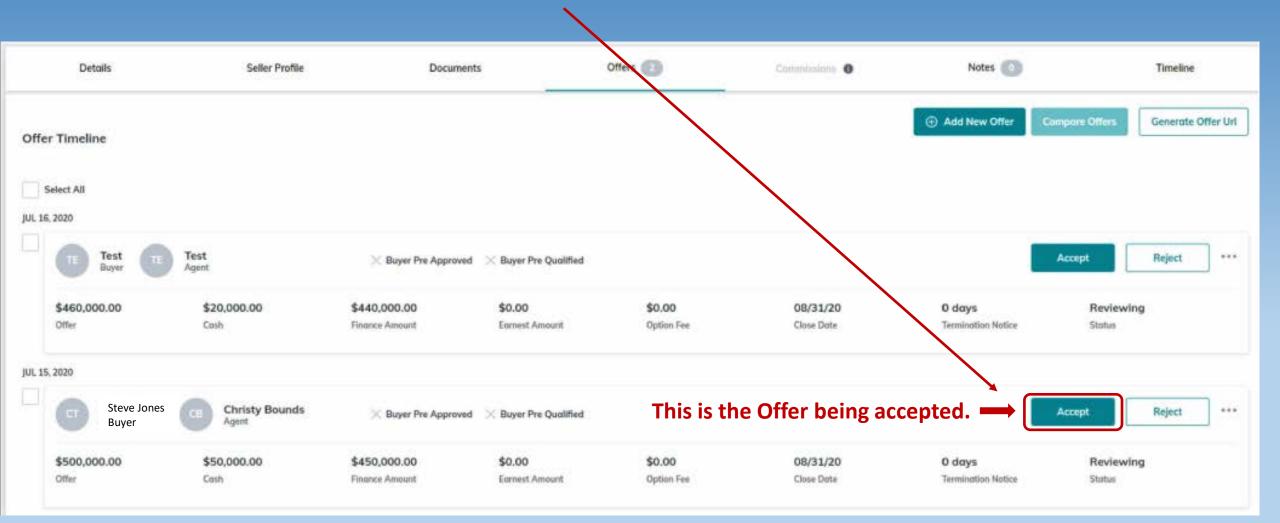

### Once an Offer has been accepted, the Commission function will be enabled.

Click on the Commission tab in top banner.

| 👌 Aaron Miller 🛛 🖾 S                          | elect from Listings |            |          |          |                                                 |                                |
|-----------------------------------------------|---------------------|------------|----------|----------|-------------------------------------------------|--------------------------------|
| Details                                       | Seller Profile      | Documents  | Offers 💿 | Commissi | Notes                                           | Timeline                       |
|                                               |                     |            |          |          |                                                 |                                |
|                                               |                     |            |          |          |                                                 |                                |
| Sales Price                                   | Commission          |            | Units    |          | Summary                                         | 0 Open                         |
| Sales Price<br>\$200,000.00                   |                     | \$6,000.00 |          | 6        | Summary<br>TOTAL COMMISSION                     | 0 Open<br>\$6,000.00           |
| \$200.000.00                                  | 3 %                 | \$8,000.00 | Units    | Ş        |                                                 |                                |
| \$200.000.00                                  |                     | \$8,000.00 |          | \$       | TOTAL COMMISSION                                | \$6,000.00                     |
| \$200.000.00                                  | 3 %                 | \$6.000.00 |          | \$       | TOTAL COMMISSION                                | \$6.000.00<br>\$6.00           |
| Sales Price<br>\$200,000.00<br>Contract Date" | Glosed Date*        | Ē          | 1        | \$       | TOTAL COMMISSION<br>ROYALTY<br>COMPANY CURRENCY | \$6.000.00<br>\$0.00<br>\$6.00 |

## Working with Commissions continued:

#### **Edit Lead Agent Payment Screen**

- 1. "Agent Units" Each transaction equals 1 unit.
  - If there is a co-agent, then it would be .50 unit.
- 2. "Calculate Commissions" Click so MCA sees figures.
- **3. "Additional Deductions" –** MCA does these. Don't enter anything.
- 4. "Add Item" Click on "Edit Agent Payment", then "Add Item"

#### to add TC Fee or Referral Fee.

PLEASE NOTE – You also use the "Add Item" button to enter a Referral that the Agent may be paying which is an additional deduction form Agent's Commission.

5. "Save Changes" – Always click at bottom right of screen.-

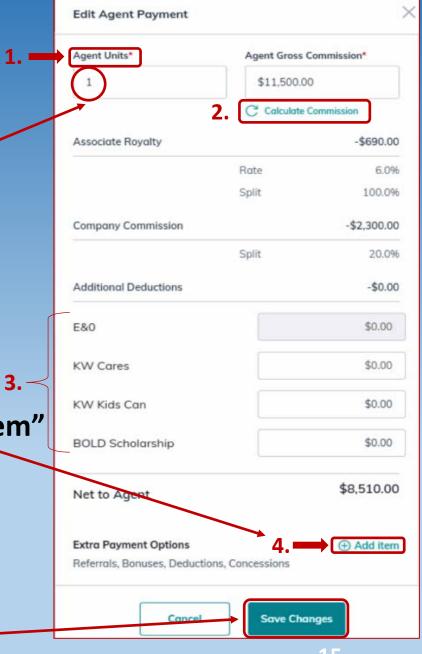

## Working with Commissions continued [Submit TC Fee]:

#### 1. "Add Item" Screen

• Click "Deduction" to enter TC Fee.

| Add Item                   | × |
|----------------------------|---|
| Type of additional element |   |
| Choose the Type            |   |
| Bonus                      | Â |
| Concession                 |   |
| Deduction                  | - |

- 2. "Add Item" Screen.
  - Select "Deduction"
  - Enter TC details
  - Click "Add" button to Save

|--|--|--|--|--|--|

| Deduction            |                   |          |            | Ŧ        |
|----------------------|-------------------|----------|------------|----------|
| Amount*              | Tax ID Type       |          | Tax ID     |          |
| \$450.00             | Туре              | -        |            |          |
| Description*         |                   | Pay To*  |            |          |
| TC Fee               |                   | Jenny Ba | xter       |          |
| Address*             |                   |          |            |          |
| 201 N. Civic, Walnut | Creek CA 94596, L | IS       |            | $\times$ |
| Phone*               |                   | Email    |            |          |
| (925) 934-2900       |                   | jennybax | ter@kw.com |          |

# Working with Commissions continued [Submit Referral Fee] Adding an Outside Referral Fee to Commissions

Edit Agent Payment Agent Units\* Agent Gross Commission\* 1 \$21.625.00 C Calculate Commission -\$0.00 Associate Rovalty 6.0% Rate Split 100.0% -\$4.325.00 Company Commission Split 20.0% Additional Deductions -\$0.00 E&O \$0.00 **BOLD Scholarship** \$0.00 Nonprofit Deductions -\$0.00 KW Cares \$0.00 KW Kids Can \$0.00 \$17,300.00 Net to Agent Add item Extra Payment Options Referrals, Bonuses, Deductions, Concessions

# 1. Click on "Edit Agent Payment"

Select "Outside Referral."
 Enter Referral Information.

## 4. Click "Save."

2.

| Add Item                   |  |
|----------------------------|--|
| Type of additional element |  |
| Choose the Type            |  |
| Deduction                  |  |
| Inside Referral            |  |
| Outside Referral           |  |
|                            |  |

3.

4.

| Add Item                                  |             |         |        |     |
|-------------------------------------------|-------------|---------|--------|-----|
| Type of additional element                |             |         |        |     |
| Outside Referral                          |             |         |        |     |
| Referral Percentage*                      |             | Amount* |        |     |
| 0%                                        | %           | \$0.00  |        |     |
| BROKERAGE DETAILS<br>Representative Name* |             |         |        |     |
| Select                                    |             |         |        |     |
| Phone*                                    |             | Ext.    | Type*  |     |
|                                           |             |         | Select | t 🔻 |
| Email                                     |             |         |        |     |
| Company Name/DBA*                         |             |         |        |     |
| Select                                    |             |         |        |     |
| Tax ID Type* To                           | ax ID Numbe | er*     |        |     |
| EIN SSN                                   |             |         |        |     |
| Office/Branch Nickname*                   |             |         |        |     |
|                                           |             |         |        |     |
|                                           |             |         |        |     |
| Legal Name*                               |             |         |        |     |
| Legal Name*                               |             |         |        |     |

#### Working with Commissions – Add Another Agent [Co-Agent]:

- To add Co-Agent, 1<sup>st</sup> change "Agent Units" to .5 [50%/50% split] > Click on "Add Another Agent"
- Once everything is correct, click on Submit. NOTE: "Alerts" display under "Submit" button if not done correctly.

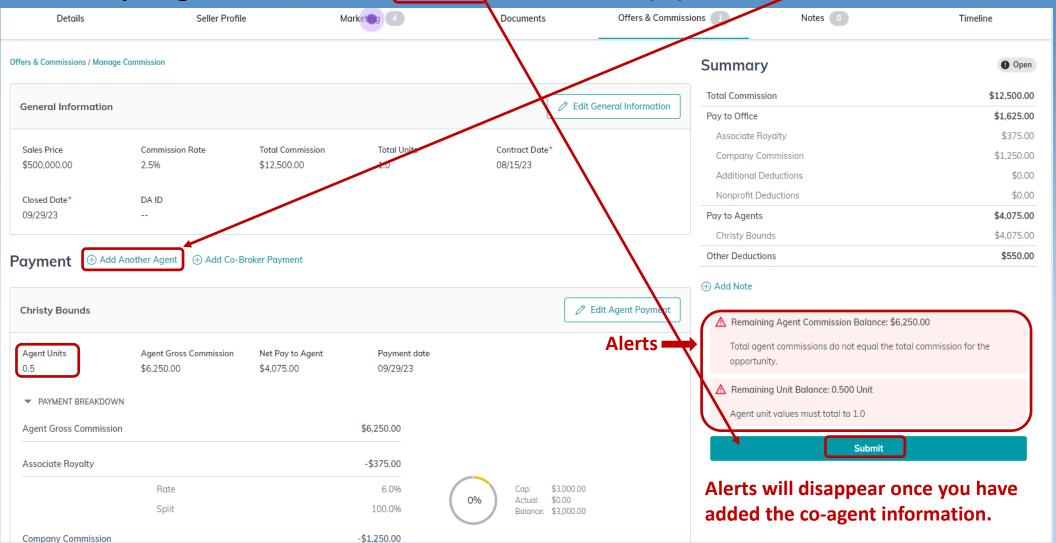

#### **On "Add Another Agent" page:**

- 1. Enter Co-Agent name
- 2. Change "Agent Units" to .5 [Units to total 1]
- 3. Click "Calculate Commission" for automatic adjustment.
- 4. Add any Additional Deductions for Co-Agent
  - Use dollar figures
- 5. Click "Save Changes"

| Margot Poss           |               | × •        |
|-----------------------|---------------|------------|
| Agent Units*          | Agent Gross C | ommission* |
| 0.5                   | \$5,750.00    | ommission  |
| Associate Royalty     | ,             | -\$0.00    |
|                       | Rate          | 09         |
|                       | Split         | 09         |
| Company Commission    |               | -\$0.00    |
|                       | Split         | 09         |
| Additional Deductions |               | -\$0.00    |
| E&0                   |               | \$0.00     |
| KW Cares              |               | \$0.00     |
| KW Kids Can           |               | \$0.00     |
| BOLD Scholarship      |               | \$0.00     |
| Net to Agent          |               | \$0.00     |

#### **Review "Commission" page**

- 1. Click "Add Note" to add any note you would like the MCA to see.
  - Title Company, Escrow Officer, Escrow # and Officer email address
  - Perhaps mention that there is a Referral at \_\_\_\_% so MCA can change figures.

2. If numbers are correct, click "Submit."

| General Information         |                                      |                                 |            | 🖉 Edit C                                                | ieneral Information | Summary                                                |               | o Open                                                                                                    |                                        |
|-----------------------------|--------------------------------------|---------------------------------|------------|---------------------------------------------------------|---------------------|--------------------------------------------------------|---------------|----------------------------------------------------------------------------------------------------|----------------------------------------|
| Sales Price<br>\$460.000.00 | Commission Rate<br>2.5%              | Total Commission<br>\$11,500.00 |            | Total Units<br>1,0                                      |                     | Total Commission<br>Pay to Office<br>Associate Royalty |               | \$11,500.00<br>\$1,494.99<br>\$345.00<br>\$1,150.00                                                             |                                        |
| Contract Date*<br>07/15/20  | Closed Date*<br>08/31/20             |                                 |            |                                                         |                     | Company Commission<br>Additional Deductions            |               | \$1,150.00                                                                                                    |                                        |
| 071320                      | 0003150                              |                                 |            |                                                         |                     | Pay to Agents<br>Christy Bounds                        |               | \$9,555.01<br>\$3,805.00                                                                                        |                                        |
| Payment      Add Ar         | nother Agent                         |                                 |            |                                                         |                     | Margot Poss                                            |               | \$5,750.01<br>\$450.00                                                                                          |                                        |
| Christy Bounds              |                                      |                                 |            | 🖉 Edit Age                                              | nt Payment          | Add Note                                               | Be sure to cl | 1997 - 1997 - 1997 - 1997 - 1997 - 1997 - 1997 - 1997 - 1997 - 1997 - 1997 - 1997 - 1997 - 1997 - 1997 - 1997 - | Note to MCA.                           |
| Agent Units<br>0.5          | Agent Gross Commission<br>\$5.750.00 | Net Pay to Agent<br>\$3.805.00  |            | Payment date<br>08/31/20                                |                     |                                                        | Submit        | <u> </u>                                                                                                    | <b>Commission</b>                      |
| PAYMENT BREAKDOWN           |                                      | 0.453.0024.08                   |            | 7.536 6386.4                                            |                     |                                                        |               |                                                                                                    | ers are correct                        |
| Agent Gross Commission      |                                      | \$5,750.00                      |            |                                                         |                     | o include: Titl<br>Officer, Escro                      |               | -                                                                                                    | u have added Not<br>., click "Submit." |
| Associate Royalty           |                                      | -\$345.00                       |            |                                                         |                     | email addres                                           |               |                                                                                                    | , CIICK SUDITIL.                       |
|                             | Rate<br>Spiit                        | 6.0%<br>100.0%                  |            | Cap: \$3,000.00<br>Actual \$0.00<br>Balance: \$3.000.00 |                     | information                                            |               |                                                                                                    |                                        |
| Company Commission          |                                      | -\$1,150.00                     | $\smile$   |                                                         |                     |                                                        |               |                                                                                                    |                                        |
|                             | Split                                | 20.0%                           | 0%         | Cop: \$24,000.00<br>Actual: \$0.00                      |                     |                                                        |               |                                                                                                    |                                        |
| Additional Deductions       |                                      | -\$450.00                       | $\bigcirc$ | Bolance: \$24,000.00                                    |                     |                                                        |               |                                                                                                    |                                        |

#### **Review Commission Details**

| GROSS COMMISSION                    | \$10,000.00 |
|-------------------------------------|-------------|
| ROYALTY                             | -\$600.00   |
| Associate Royalty                   | \$600.00    |
| Rate                                | 6%          |
| Split                               | 100%        |
| COMPANY COMMISSION                  | -\$2,000.00 |
| Company Commission                  | \$2,000.00  |
| Split                               | 20%         |
| DEDUCTIONS                          | -\$500.00   |
| E&O                                 | \$0.00      |
| KW Cares                            | \$0.00      |
| KW Kids Can                         | \$0.00      |
| BOLD Scholarship                    | \$0.00      |
| Keller Williams Realty - Office fee | \$50.00     |
| Transaction co-ordinator            | \$375.00    |
| ▶ Keller Williams Realty - TC       | \$75.00     |
| CHECK AMOUNT                        | \$6,900.00  |

#### **Review Offer Details, then Click the "Documents" tab:**

| Details          | Seller Profile                          | Market | 01 4            | Documents        | Offers & Commissions |
|------------------|-----------------------------------------|--------|-----------------|------------------|----------------------|
|                  |                                         |        |                 |                  |                      |
| Key Information  |                                         | Ø      | Property        |                  | P                    |
| Opportunity Type | <table-cell> Listing</table-cell>       |        | Country         | US               |                      |
| Opportunity Name | 1234 Main Streeet - Amy Glass - Listing |        | Address Line 1  | 1234 Main Street |                      |
| Opportunity ID:  | 0176-8641150 💭                          |        | Address Line 2  |                  |                      |
| DA ID:           |                                         |        | City            | Anywhere         |                      |
| Contact Name     | Amy Glass                               |        | State/Province  | CA               |                      |
| Co-Seller        |                                         |        | Zip/Postal Code | 95678            |                      |
| Phase            | 省 Cultivate                             |        | County          | Placer           |                      |
| Stage            | Watch                                   |        |                 |                  |                      |
| Custom Tags      |                                         |        | Integrations    |                  |                      |

## Start working with Buyer "Opportunity" by first selecting Checklist Type

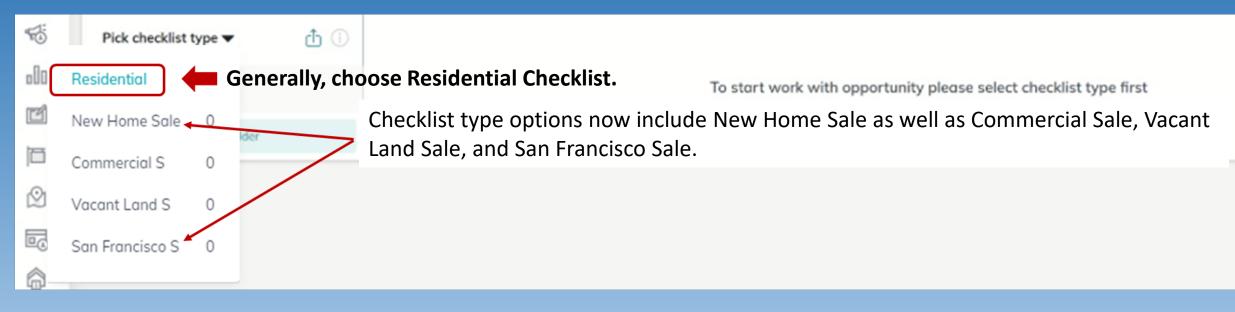

#### Select Checklist "Event" in Left Column – Listed / Under Contract / Closed

| Status: Select     | •           |                                                 |                                                      |          | Sync Transaction |
|--------------------|-------------|-------------------------------------------------|------------------------------------------------------|----------|------------------|
| Residential        | <b>ů</b> () | Listed ▼ ③ 0 of 11 docu<br>⊕ Add item   ➡ Add 0 | aments uploaded<br>Comment   🖉 Attach multiple files |          | Submit to MC     |
| <br>Under Contract |             | STATUS 🔻                                        |                                                      | TYPE 🗢   | FILE 🔻           |
| Closed             |             | Not uploaded                                    | Exclusive Right to Sell<br>Required                  | Contract | + Add a file     |

#### Upload purchase documents to Under contract "event."

## Use your Desktop folder with Purchase documents, drag and drop documents to Command "Drop your file here." Once uploaded, they will appear at the right of the document slot. Click Submit to MC.

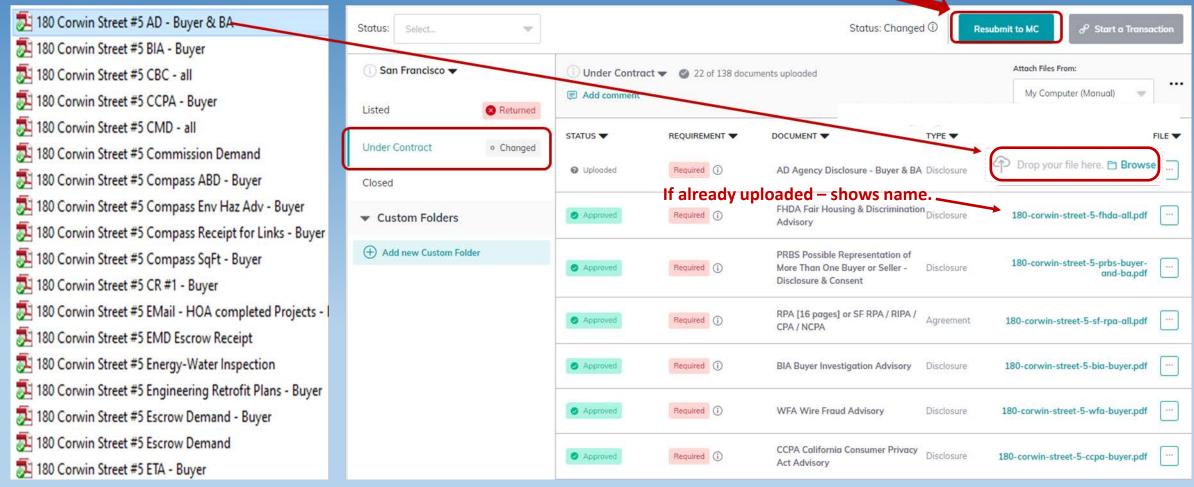

NOTE: Each "Document slot" should only have the document with that name. Otherwise you may have to generate new "Document slot" that is not on the Checklist – see Exhibit A.

#### If a dual-agency Offer, there needs to be 2 separate Opportunities.

- 1. Same Agent represents both Seller & Buyer
  - a. Listing-side Opportunity upload all documents to this Opportunity
  - b. Buyer-side Opportunity Agent uploads only the dual-agency placeholder [FAQ Site]
- 2. Two separate Agents from same Market Center represent both Seller & Buyer
  - a. Listing-side Opportunity Listing Agent uploads all documents to Listing Opportunity
  - b. Buyer-side Opportunity Buyer's Agent upload all documents separately.

#### Create Opportunity for KW Buyer Sale [Buyer-side only]

| kw            | command connect co | 1. | Click on "Contacts" icon [Must be a            | dded as Contact first].     |                         |
|---------------|--------------------|----|------------------------------------------------|-----------------------------|-------------------------|
| <u>ک</u>      | Welcome Home, Bob  | 2. | This Screen is your list of contacts.          | Click on "Add Contact" [    | top right]              |
| $\overline{}$ |                    |    | Christy Bounds's Contacts                      |                             | 🔄 Import 🕒 Add Contact  |
|               |                    |    | Q Search ▼ Filters SmartView: All Contacts ✓ ▼ |                             |                         |
|               |                    |    | Selected: 0                                    | Customize Columns 🚦         | E B K Show 1-10 of 20 > |
|               |                    |    | NAME RECENTLY ACTIVE LAST CONTACTED TAGS       | PRIMARY PHONE PRIMARY EMAIL | UPDATED OWNER           |
|               |                    |    |                                                |                             |                         |

#### 3. This Screen shows your client as a Contact in your Command database.

| Steve Jones                | Ø ···· | Timeline      | Opportunities       | SmartPlans | Tasks   | Notes | Saved Searches       |
|----------------------------|--------|---------------|---------------------|------------|---------|-------|----------------------|
| Last contact on Never      |        | Most Recent 🔻 | All Opportunities 🔻 |            |         |       | ① Create Opportunity |
| Contact's Health Score 20% |        |               |                     |            |         |       |                      |
| Mark as Lead               |        |               |                     | No opporti | unities |       |                      |
|                            |        |               |                     |            |         |       |                      |

4. Click on "Create Opportunity" at right hand side of screen.

#### -

## **Create Opportunity Screen - Buyer**

- 1. Each field with a red \* must be filled out.
- 2. "Opportunity Type" Select "Buyer" from drop down list.
- 3. "Client" Start typing Client Name in "Client" box.
- 4. "Owner" means the Agent who "owns" the Contact.
- 5. "Opportunity Name" "Buyer" will pop up. VERY IMPORTANT!
  - Change to Property Address + Client + Buyer.
- 6. Enter each field with a red \*
  - Commission Rate only put Buyer-side commission.
  - Opportunity Phase [Change to Under Contract]
  - **Opportunity Stage [Change to Active]**
- 7. Click on "Create" button at bottom.

| Market Center*            |                 | Team               |          |
|---------------------------|-----------------|--------------------|----------|
| Walnut Creek              | -               | Select a team      |          |
| Opportunity Type*         |                 | Owner*             |          |
| Buyer                     | -               | Christy Bounds     |          |
| Client*                   |                 |                    |          |
| Steve Jones               |                 |                    | $\times$ |
| Co-Buyer                  |                 |                    |          |
| Search                    |                 |                    |          |
| Opportunity Name*         |                 |                    |          |
| 4321 Front Street - Steve | e Jones - Buyer |                    |          |
| Custom tags               |                 |                    |          |
| Select tags               |                 |                    |          |
| Estimated Closed Date     |                 | Time Frame         |          |
|                           |                 | Select             |          |
| Budget                    |                 | Commission Rate*   |          |
| budget                    |                 | 2.5                |          |
| \$0.00                    |                 |                    |          |
|                           |                 | Opportunity Stage* |          |
| \$0.00                    | •               | Opportunity Stage* |          |

## **Opportunity Information Page for Buyer:**

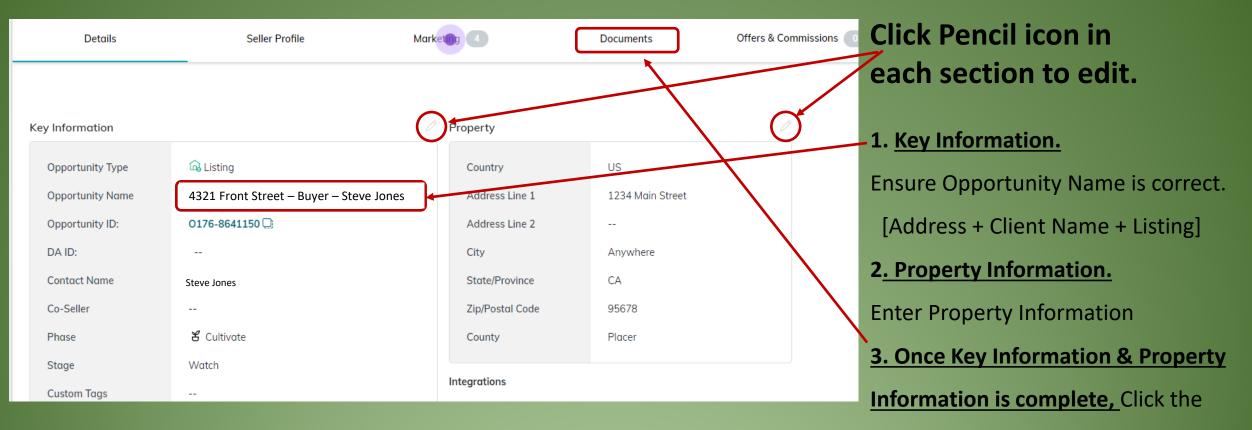

Remember, a TC will do all of this for you.

documents tab to begin uploading

documents.

| Edit General Information             |                                          | ×                                                                                                    |
|--------------------------------------|------------------------------------------|----------------------------------------------------------------------------------------------------|
| Market Center<br>Walnut Creek        | Opportunity Name*<br>4321 Front Street – | Team<br>Buyer – Steve Jones                                                                                |
| Custom tags Select                   | ~                                        | <ol> <li>Please ensure Opportunity Name is correct.</li> <li>[Address + Client Name + Listing].</li> </ol> |
| Deal Owner<br>Christy Bounds         |                                          | 2. Click "Save" if all information is correct.                                                             |
| Contact name*<br>Amy Glass           | × •                                      | Co-Seller<br>Search                                                                                        |
| Opportunity Phase*<br>Under Contract | Stage*                                   |                                                                                                    |
| Time Frame Months                    | Estimated Closed Date                    | Appointment Scheduled Appointment Date                                                                     |
| Select  Agreement Won                | Contract Date                            | Closed Date                                                                                                |
|                                      | 8/15/2023                                |                                                                                                    |
| Estimated Listing Price<br>\$0.00    |                                          |                                                                                                    |
| Cancel                               |                                          | Preview Save                                                                                               |

## Steps to accept an Offer [Buyer-side only]:

Click on "Offers" to open "Offer Timeline" page & Click on "Add New Offer."

| Details                      | Seller Profile             | Doct                           | iments                   | Offers (             | Commissions                  | Notes 💿                      | Timeline           |
|------------------------------|----------------------------|--------------------------------|--------------------------|----------------------|------------------------------|------------------------------|--------------------|
| Offer Timeline               |                            |                                |                          |                      |                              | ⊕ Ada                        | Generate Offer Url |
| Steve Jones                  | Christy Bounds             | X Buyer Pre Approved           | imes Buyer Pre Qualified |                      | Click here to add a new offe | r                            | Change Response    |
| <b>\$500,000.00</b><br>Offer | <b>\$50,000.00</b><br>Cash | \$450,000.00<br>Finance Amount | \$0.00<br>Earnest Amount | \$0.00<br>Option Fee | 08/31/20<br>Close Date       | 0 days<br>Termination Notice | Rejected<br>Status |

**Create Offers: Change the name of the Offer to "Buyer Last Name" Offer. and Click on "Create Offer" to go to the page to enter details.** 

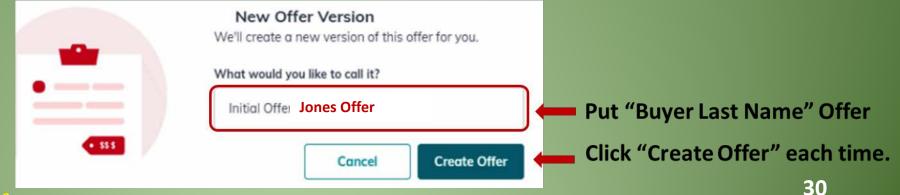

#### Enter Offer Information for Buyer Offer – Details / Parties, etc.

|               |                                           |        |               | Offe    | r Jones     |                |
|---------------|-------------------------------------------|--------|---------------|---------|-------------|----------------|
|               |                                           |        | Offer Details | Parties | Terms       | Agent Analysis |
|               | Offer Details                             |        |               |         |             |                |
|               | Version Name                              |        |               |         |             |                |
|               | Offer Jones                               |        |               |         |             |                |
|               | Offer Date                                |        | Closed Date   |         |             |                |
|               | 8/15/2023                                 |        | 9/29/2023     |         |             | to a           |
|               |                                           |        |               |         |             |                |
|               | Property Address                          |        |               |         | Sele        | ct from KWLS   |
| ļ             | 4321 Front Street, Rocklin, CA, 95677, US |        |               |         |             | $\times$       |
|               |                                           |        |               |         |             |                |
|               | Back                                      |        |               |         |             | Parties >      |
|               |                                           |        |               |         |             |                |
|               |                                           |        |               |         |             |                |
|               |                                           |        |               |         |             |                |
|               | Click on "Parties" w                      | hich o | nons          |         |             |                |
|               |                                           |        | pens          | Part    | ies         |                |
|               | "Parties" page.                           |        |               | Buy     | er          |                |
|               |                                           |        |               | Nai     | ne*         |                |
|               | Enter Buyer & Buyer                       | Agen   | t             | 5       | iteve Jones |                |
|               | Information.                              | U      |               | Em      | ıil         |                |
|               | intornation.                              |        |               |         |             |                |
|               |                                           |        |               | Pho     | ne          |                |
|               |                                           |        |               |         |             |                |
|               |                                           |        |               | Fax     |             |                |
|               |                                           |        |               |         |             |                |
| •             | a TC will do all of th                    | is for |               | Ado     | lress       |                |
| · <b>_</b> ,( |                                           |        | $/UU_{\circ}$ |         |             |                |

#### **Agent Analysis:**

- Agent can add comments for the Offer [Pros, Cons, Summary].
- You can just say "Good Offer."

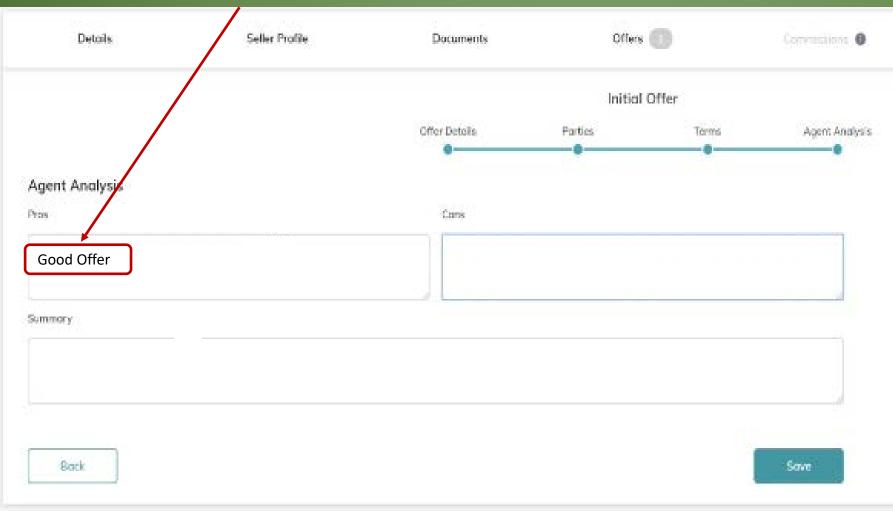

## Steps to accept an Offer [Buyer-side only]:

#### Click on the Offer to accept it.

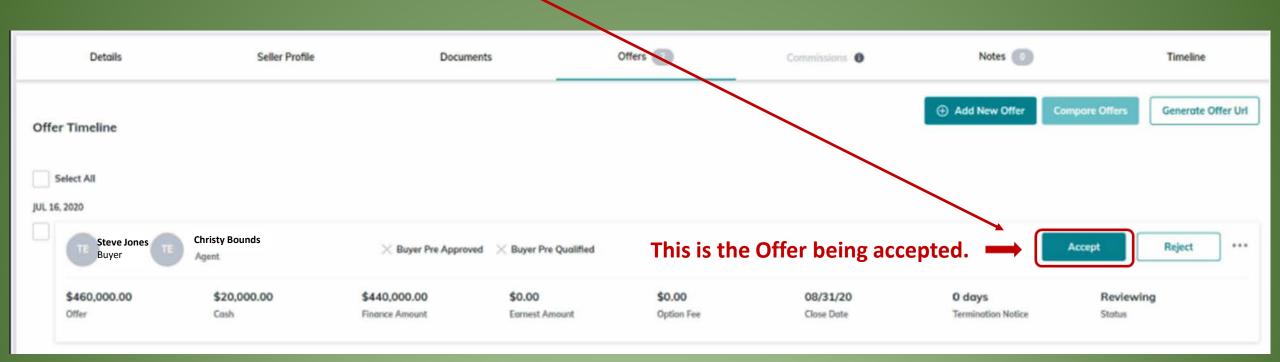

## Once an Offer has been accepted, the Commission function will be enabled.

Click on the Commission tab in top banner.

| 8 Aaron Miler 🕅 | Select from Listings |                   |       |                   |                  |
|-----------------|----------------------|-------------------|-------|-------------------|------------------|
| Details         | Seller Profile       | Documents         |       | Commissions Notes | Timelice         |
|                 |                      |                   |       |                   |                  |
| Solas Price     | Communicon           |                   | Units | Summary           | 0 Open           |
| \$200,000.00    | 3 ,                  | \$6,000.00        | 1     | TOTAL COMMISSION  | \$6,000.00       |
| 4               |                      |                   |       | ROYALTY           | \$0.00           |
| Contract Date*  | Closed Date*         |                   |       | COMPANY CURRENCY  | N0.00            |
|                 | 03/01/2020           | 8                 |       | PAY 10 AGENTS     |                  |
|                 | 03/01/2020           | - Lond            |       |                   | \$0.00           |
|                 |                      | act Date" is ente |       | jesses Compose    | \$0.00<br>\$0.00 |

## Working with Commissions continued:

#### **Edit Lead Agent Payment Screen**

- 1. "Agent Units" Each transaction equals 1 unit.
  - If there is a co-agent, then it would be .50 unit.
- 2. "Calculate Commissions" Click so MCA sees figures.
- **3. "Additional Deductions"** MCA does these. Don't enter anything.
- 4. "Add Item" Click on "Edit Agent Payment", then "Add Item

#### to add TC Fee or Referral Fee.

PLEASE NOTE – You also use the "Add Item" button to enter a Referral that the Agent may be paying which is an additional deduction form Agent's Commission.

5. "Save Changes" – Always click at bottom right of screen. Remember, a TC will do all of this for you.

| Agent Units*                     | Agent Gross                  | Commission* |
|----------------------------------|------------------------------|-------------|
|                                  | \$11,500.0<br>2. C Calculate | <u> </u>    |
| Associate Royalty                | 2.                           | -\$690.     |
|                                  | Rate                         | 6.0         |
|                                  | Split                        | 100.0       |
| Company Commission               |                              | -\$2,300.   |
|                                  | Split                        | 20.0        |
| Additional Deductions            |                              | -\$0.       |
| E&0                              |                              | \$0.0       |
| KW Cares                         |                              | \$0.0       |
| KW Kids Can                      |                              | \$0.0       |
| BOLD Scholarship                 |                              | \$0.0       |
| Net to Agent                     |                              | \$8,510.    |
| BOLD Scholarship<br>Net to Agent |                              |             |
| Extra Payment Options            | 4.=                          |             |

35

## Working with Commissions continued [Submit TC Fee]:

#### 1. "Add Item" Screen

• Click "Deduction" to enter TC Fee.

| Add Item                   | × |
|----------------------------|---|
| Type of additional element |   |
| Choose the Type            |   |
| Bonus                      |   |
| Concession                 |   |
| Deduction                  | - |

- 2. "Add Item" Screen.
  - Select "Deduction"
  - Enter TC details
  - Click "Add" button to Save

| Remember, a TC will do all of a | this j | for you |
|---------------------------------|--------|---------|
|---------------------------------|--------|---------|

| Deduction              |                    |           |            | Ŧ        |
|------------------------|--------------------|-----------|------------|----------|
| Amount*                | Tax ID Type        |           | Tax ID     |          |
| \$450.00               | Туре               | -         |            |          |
| escription*            |                    | Pay To*   |            |          |
| TC Fee                 |                    | Jenny Bax | xter       |          |
| \ddress*               |                    |           |            |          |
| 201 N. Civic, Walnut ( | Creek CA 94596, US | 5         |            | $\times$ |
| 'hone*                 |                    | Email     |            |          |
| (925) 934-2900         |                    | jennybax  | ter@kw.com |          |

# Working with Commissions continued [Submit Referral Fee] Adding an Outside Referral Fee to Commissions

Edit Agent Payment Agent Units\* Agent Gross Commission\* 1 \$21.625.00 C Calculate Commission -\$0.00 Associate Rovalty 6.0% Rate Split 100.0% -\$4.325.00 Company Commission Split 20.0% Additional Deductions -\$0.00 E&O \$0.00 **BOLD Scholarship** \$0.00 Nonprofit Deductions -\$0.00 KW Cares \$0.00 KW Kids Can \$0.00 \$17,300.00 Net to Agent Add item Extra Payment Options Referrals, Bonuses, Deductions, Concessions

1. Click on "Edit Agent Payment" & "Add Item."

- Select "Outside Referral."
   Enter Referral Information.
- 4. Click "Save."

2.

| Add Item                   |  |
|----------------------------|--|
| Type of additional element |  |
| Choose the Type            |  |
| Deduction                  |  |
| Inside Referral            |  |
| Outside Referral           |  |
| -                          |  |

3.

4.

| Email Company Name/DBA* Select Tax ID Type* Tax ID Number*  EIN SSN Office/Branch Nickname* Legal Name*                                                                                                    | Add Item                   |               |        |        |
|----------------------------------------------------------------------------------------------------|----------------------------|---------------|--------|--------|
| Referral Percentage*       Amount*         0%       %         0%       %         BROKERAGE DETAILS         Representative Name*         Select         Phone*       Ext.         Type*         Select         Email         Company Name/DBA*         Select         Tax ID Type*         Tax ID Number*         ()         EIN         SSN | Type of additional element |               |        |        |
| 0%       %       \$0.00         BROKERAGE DETAILS       Representative Name*       Select         Select       Select       Select         Phone*       Ext.       Type*                                                                                                    | Outside Referral           |               |        |        |
| BROKERAGE DETAILS Representative Name* Select Phone* Ext. Type* Select Email Company Name/DBA* Select Tax ID Type* Tax ID Number* Select Tax ID Type* Tax ID Number* Select Legal Name*                                                                                                    | Referral Percentage*       | Amour         | t*     |        |
| Representative Name*         Select         Phone*       Ext.       Type*                                                                                                    | 0%                         | % \$0.0       | 00     |        |
| Select         Phone*       Ext.       Type*         Select         Email         Company Name/DBA*         Select         Tax ID Type*       Tax ID Number*         Image: Tax ID Type*         Office/Branch Nickname*         Legal Name*                                                                                                |                            |               |        |        |
| Phone*       Ext.       Type*                                                                                                    |                            |               |        |        |
| Email         Company Name/DBA*         Select         Tax ID Type*         Tax ID Type*         Tax ID Number*         Image: Company Name*                                                                                                    |                            | Ext.          | Ту     | /pe*   |
| Company Name/DBA* Select Tax ID Type* Tax ID Number*  ElN SSN Office/Branch Nickname* Legal Name*                                                                                                    |                            |               |        | Select |
| Select Tax ID Type* Tax ID Number*  ElN SSN  Office/Branch Nickname*  Legal Name*                                                                                                    | Email                      |               |        |        |
| Select Tax ID Type* Tax ID Number*  ElN SSN  Office/Branch Nickname*  Legal Name*                                                                                                    |                            |               |        |        |
| Tax ID Type* Tax ID Number*    EIN SSN  Office/Branch Nickname*  Legal Name*                                                                                                    | Company Name/DBA*          |               |        |        |
| EIN SSN Office/Branch Nickname* Legal Name*                                                                                                    | Select                     |               |        |        |
| Office/Branch Nickname*                                                                                                    | Tax ID Type*               | ax ID Number* |        |        |
| Legal Name*                                                                                                    | ● EIN SSN                  |               |        |        |
|                                                                                                    | Office/Branch Nickname*    |               |        |        |
|                                                                                                    |                            |               |        |        |
|                                                                                                    | Legal Name*                |               |        |        |
|                                                                                                    | _                          |               |        |        |
|                                                                                                    |                            |               | Cancel | Save   |

### Working with Commissions – Add Another Agent [Co-Agent]:

- To add Co-Agent, 1<sup>st</sup> change "Agent Units" to .5 [50%/50% split] > Click on "Add Another Agent"
- Once everything is correct, click on Submit. NOTE: "Alerts" display under "Submit" button if not done correctly.

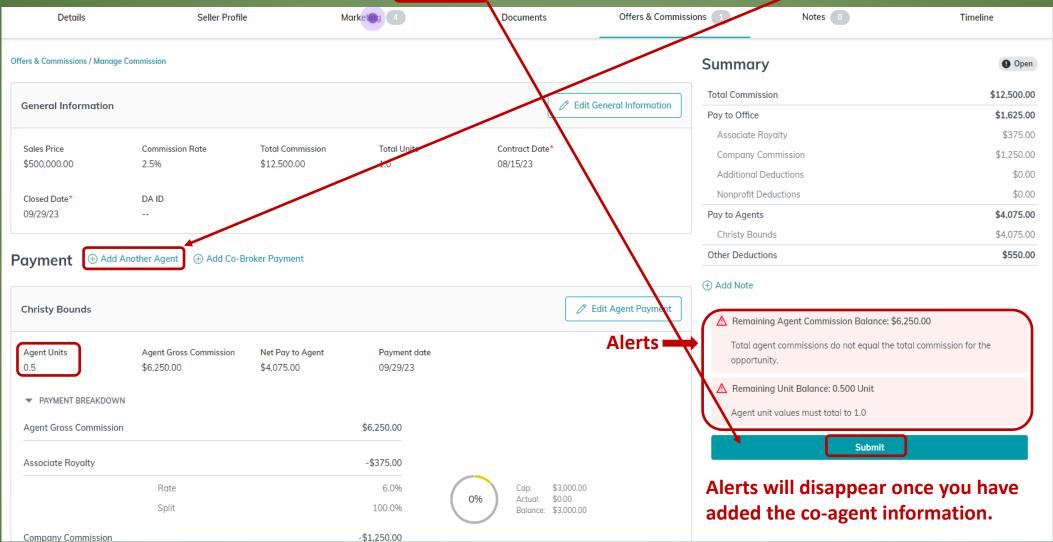

# **On "Add Another Agent" page:**

- Enter Co-Agent name 1.
- Change "Agent Units" to .5 [Units to total 1] 2.
- **Click "Calculate Commission" for automatic** 3. adjustment.
- 4. Add any Additional Deductions for Co-Agent
  - **Use dollar figures**
- 5. Click "Save Changes"

| Add Another Agent          |                             | ×       |
|----------------------------|-----------------------------|---------|
| Agent Name*<br>Margot Poss | •                           | × 🔻     |
| Agent Units* 0.5           | Agent Gross C<br>\$5,750.00 |         |
| Associate Royalty          |                             | -\$0.00 |
|                            | Rate                        | 0%      |
|                            | Split                       | 0%      |
| Company Commission         |                             | -\$0.00 |
|                            | Split                       | 0%      |
| Additional Deductions      |                             | -\$0.00 |
| E&0                        |                             | \$0.00  |
| KW Cares                   |                             | \$0.00  |
| KW Kids Can                |                             | \$0.00  |
| BOLD Scholarship           |                             | \$0.00  |
| Net to Agent               |                             | \$0.00  |
| Cancel                     | Save Char                   | nges 🔶  |
|                            |                             | 39      |

### **Review "Commission" page**

- 1. Click "Add Note" to add any note you would like the MCA to see.
  - Title Company, Escrow Officer, Escrow # and Officer email address
  - Perhaps mention that there is a Referral at \_\_\_\_% so MCA can change figures.

2. If numbers are correct, click "Submit."

| General Information                                       |                                                     |                                 | 0                                                 | Edit General Information | Summary                                                                                               | o Open                                                                                                    |                     |
|-----------------------------------------------------------|-----------------------------------------------------|---------------------------------|---------------------------------------------------|--------------------------|----------------------------------------------------------------------------------------------------|----------------------------------------------------------------------------------------------------|---------------------|
| Sales Price<br>\$460.000.00<br>Contract Date*<br>07/15/20 | Commission Rate<br>2.5%<br>Closed Date*<br>08/31/20 | Total Commission<br>\$11,500.00 | Total U<br>1.0                                    | nits                     | Total Commission<br>Pay to Office<br>Associate Royalty<br>Company Commission<br>Additional Deductions | \$11,500.00<br>\$1,494.99<br>\$345.00<br>\$1,150.00<br>\$0.00                                                                                                    |                     |
| Payment ③ Add A                                           | nother Agent ③ Add Co-Broker Payment                |                                 |                                                   |                          | Pay to Agents<br>Christy Bounds<br>Margot Poss                                                        | \$9,555.01<br>\$3,805.00<br>\$5,750.01                                                                                                    |                     |
| Christy Bounds                                            | Agent Gross Commission                              | Net Pay to Agent                | Payment                                           | dit Agent Payment        | Other Deductions   Add Note  Be sure  Submit                                                          | to click to add Note to Note to Note t |                     |
| 0.5<br>PAYMENT BREAKDOWN<br>Agent Gross Commission        |                                                     | \$3,805.00<br>\$5,750.00        | 08/31/2                                           | Note to                  | include: Title Compa                                                                                  | If numbers are and you have a                                                                                                    | correct<br>dded Not |
| Associate Royalty                                         | Rate                                                | -\$345.00<br>6.0%<br>100.0%     | Cop: \$3,000<br>Actual \$0,00<br>Bolonce: \$3,000 | Officer                  | Officer, Escrow # and<br>email address and an<br>information.                                         |                                                                                                    | ubmit."             |
| Company Commission                                        | Split                                               | -\$1,150.00<br>20.0%            | Cop: \$24,00<br>Actual: \$0.00                    |                          |                                                                                                    |                                                                                                    |                     |
| Additional Deductions                                     |                                                     | -\$450.00                       | Bolonce: \$24,00                                  | 0.00                     |                                                                                                    |                                                                                                    |                     |

### **Review Commission Details**

| GROSS COMMISSION                    | \$10,000.00 |
|-------------------------------------|-------------|
| ROYALTY                             | -\$600.00   |
| Associate Royalty                   | \$600.00    |
| Rate                                | 6%          |
| Split                               | 100%        |
| COMPANY COMMISSION                  | -\$2,000.00 |
| Company Commission                  | \$2,000.00  |
| Split                               | 20%         |
| DEDUCTIONS                          | -\$500.00   |
| E&O                                 | \$0.00      |
| KW Cares                            | \$0.00      |
| KW Kids Can                         | \$0.00      |
| BOLD Scholarship                    | \$0.00      |
| Keller Williams Realty - Office fee | \$50.00     |
| Transaction co-ordinator            | \$375.00    |
| Keller Williams Realty - TC         | \$75.00     |
|                                     |             |

### Click the "Documents" tab:

| Details          | Seller Profile M                        | arketing 4      | Documents         | Offers & Commissions |
|------------------|-----------------------------------------|-----------------|-------------------|----------------------|
|                  |                                         |                 |                   |                      |
| Key Information  |                                         | Property        |                   | Ø                    |
| Opportunity Type | <table-cell> Listing</table-cell>       | Country         | US                |                      |
| Opportunity Name | 4321 Front Street – Buyer – Steve Jones | Address Line 1  | 4321 Front Street |                      |
| Opportunity ID:  | 0176-8641150 💭                          | Address Line 2  |                   |                      |
| DA ID:           |                                         | City            | Benicia           |                      |
| Contact Name     | Steve Jones                             | State/Province  | CA                |                      |
| Co-Seller        |                                         | Zip/Postal Code | 95410             |                      |
| Phase            | 省 Cultivate                             | County          | Placer            |                      |
| Stage            | Watch                                   |                 |                   |                      |
| Custom Tags      |                                         | Integrations    |                   |                      |

### Select Checklist Type

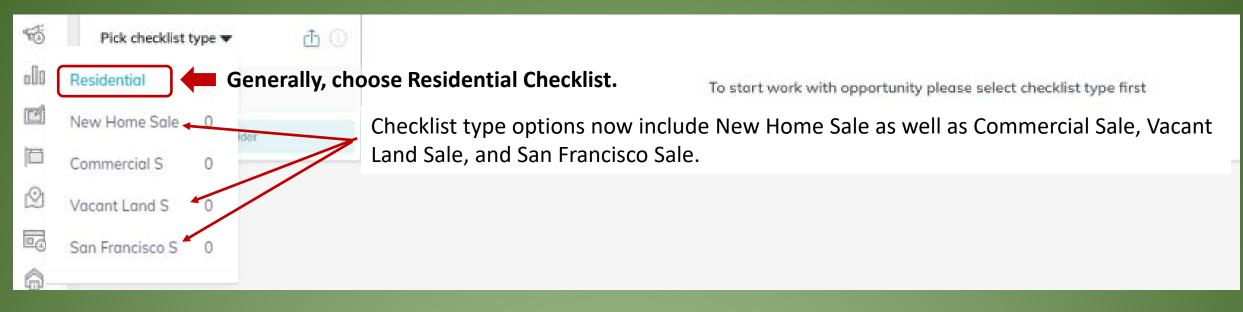

### Select Checklist "Event" in Left Column – Consultation / Under Contract / Closed

NOTE: "Consultation" event is <u>only</u> for Outgoing Referral or BRE [Buyer Representation] Agreement.

| 间 Residential Sale 🔻             | 🕕 Under Contract 🗸 | 45 of 117 documents up | bloaded                           |            | Attach Files From:   |        |
|----------------------------------|--------------------|------------------------|-----------------------------------|------------|----------------------|--------|
| Consultation                     | 🗐 Add comment 🧷 Si | ign Documents          |                                   |            | My Computer (Manual) |        |
| <br>Under Contract 2 Resubmitted | STATUS V           | REQUIREMENT 🔻          |                                   | TYPE 🔻     | F                    | FILE 🔽 |
| Closed                           | Approved           | Required               | AD Agency Disclosure - Buyer & BA | Disclosure | buck-ad-buyer-ba.pdf |        |

## Upload purchase documents to Under contract "event."

Use your Desktop folder with Purchase documents, drag and drop documents to Command "Drop your file here." Once uploaded, they will appear at the right of the document slot. Click Submit to MC.

| 🗾 180 Corwin Street #5 AD - Buyer & BA                    | Status: Select 🗨                   |                |                        | Status: Change                                                     | ed (i)           | lesubmit to MC $\mathscr{O}$ Start a Transaction |
|-----------------------------------------------------------|------------------------------------|----------------|------------------------|--------------------------------------------------------------------|------------------|--------------------------------------------------|
| 🏂 180 Corwin Street #5 BIA - Buyer                        |                                    |                |                        |                                                                    |                  |                                                  |
| 🗾 180 Corwin Street #5 CBC - all                          | 👔 San Francisco 🔻                  | O Under Contra | ct 🔻 🥑 22 of 138 docum | nents uploaded                                                     |                  | Attach Files From:                               |
| 🗾 180 Corwin Street #5 CCPA - Buyer                       | Consultation                       | Add comment    |                        |                                                                    |                  | My Computer (Manual)                             |
| 🗾 180 Corwin Street #5 CMD - all                          |                                    | STATUS 🔻       |                        | DOCUMENT                                                           | TYPE 🗸           | 🗘 Drop your file here. 🖻 Browse 🔻                |
| 🗾 180 Corwin Street #5 Commission Demand                  | Under Contract                     |                |                        | aded – shows name. 🛶                                               |                  | 180-corwin-street-5-ad-buyer-and-                |
| 🗾 180 Corwin Street #5 Compass ABD - Buyer                | Closed                             | Ø Uploaded     | Required (j)           | AD Agency Disclosure - Buyer & B                                   | A Disclosure     | ba.pdf                                           |
| 🗾 180 Corwin Street #5 Compass Env Haz Adv - Buyer        | <ul> <li>Custom Folders</li> </ul> | Approved       | Required (j)           | FHDA Fair Housing & Discrimination                                 | on<br>Disclosure | 180-corwin-street-5-fhda-all.pdf                 |
| 🗾 180 Corwin Street #5 Compass Receipt for Links - Buyer  | • Custom Folders                   |                |                        | Advisory                                                           |                  | · 🖵                                              |
| 🗾 180 Corwin Street #5 Compass SqFt - Buyer               | Add new Custom Folder              | Approved       | Required (j)           | PRBS Possible Representation of<br>More Than One Buyer or Seller - | Disclosure       | 180-corwin-street-5-prbs-buyer-                  |
| 🗾 180 Corwin Street #5 CR #1 - Buyer                      |                                    |                |                        | Disclosure & Consent                                               |                  | and-ba.pdf                                       |
| 🗾 180 Corwin Street #5 EMail - HOA completed Projects - I |                                    | Approved       | Required (j)           | RPA [16 pages] or SF RPA / RIPA /                                  | Agreement        | 180-corwin-street-5-sf-rpa-all.pdf               |
| 🗾 180 Corwin Street #5 EMD Escrow Receipt                 |                                    |                |                        | CPA / NCPA                                                         |                  |                                                  |
| 🟂 180 Corwin Street #5 Energy-Water Inspection            |                                    | Approved       | Required (i)           | BIA Buyer Investigation Advisory                                   | Disclosure       | 180-corwin-street-5-bia-buyer.pdf 🛛 …            |
| 🟂 180 Corwin Street #5 Engineering Retrofit Plans - Buyer |                                    |                |                        |                                                                    |                  |                                                  |
| 🟂 180 Corwin Street #5 Escrow Demand - Buyer              |                                    | Approved       | Required (i)           | WFA Wire Fraud Advisory                                            | Disclosure       | 180-corwin-street-5-wfa-buyer.pdf                |
| 🟂 180 Corwin Street #5 Escrow Demand                      |                                    | Approved       | Required (j)           | CCPA California Consumer Privacy                                   | Disclosure       | 180-corwin-street-5-ccpa-buyer.pdf               |
| 🛃 180 Corwin Street #5 ETA - Buyer                        |                                    | Approved       | nequired ()            | Act Advisory                                                       | Disclosure       | 100-corwin-street-5-ccpd-buyer.pdf               |

NOTE: Each "Document slot" should only have the document with that name. Otherwise you may have to generate new "Document slot" that is not on the Checklist – see Exhibit A.

# Submitting initial & additional documents for Broker Review.

- 1. After you have uploaded your documents Click SUBMIT TO MC button at top right. Otherwise, no one will be notified to check your file.
- 2. Once Broker Review is done in an "event," you will receive an email from Command. If using a TC, always forward that email to your TC.
  - **REJECTED Document** There will be an explanation of what is incorrect or missing. [Agent to replace incorrect document with corrected document and re-submit for Broker Review.]
  - **RETURNED Status** For the entire "event." This status will be used after each Broker Review to indicate that there are still missing documents.
  - **APPROVED Status** This status will be used after final Broker Review to indicate that file is complete.
- 3. When Broker Review is done for an "event," you will receive an email from Command. If using a TC, always forward that email to your TC.
- 4. Please note that each "event" may have over 100 document possibilities, so you may see that only 39 of 119 documents are completed. That is OK 39 may be all that is needed for a complete file.
  - The key is to see what is REQUIRED and what may be MISSING.

# Submitting documents for Broker Review.

### The key is to see what is REQUIRED and what may be MISSING.

|   |   | Approved     | Required (i)    | CCPA California Consumer Privacy Act<br>Advisory                           | Disclosure    | ccpa.416corcoran.pdf              |
|---|---|--------------|-----------------|----------------------------------------------------------------------------|---------------|-----------------------------------|
| - | • | Missing      | Required (i)    | DIA Disclosure Information Advisory                                        | Disclosure    | 🗭 Drop your file here. 🗂 Browse 🔳 |
|   |   | Approved     | Required (j)    | SELM Seller Instruction To Exclude Listing<br>From The MLS / Send to Board | Authorization | selm.416corcoran.pdf              |
|   |   | Not uploaded | Conditional (j) | Commission Adjustment Approval (if<br>under 5% total)                      | Authorization | P Drop your file here. 🗗 Browse   |
|   |   | Not uploaded | Conditional (j) | SFLS Square Foot / Lot Size Disclosure                                     | Disclosure    | 🗭 Drop your file here. 🖹 Browse 🗖 |
|   |   | Missing      | Required (i)    | MLS Active Printout                                                        | Disclosure    | 🗭 Drop your file here. 🖿 Browse 🔳 |

Once the CLOSING Event is complete and status is APPROVED, Broker Reviewer will send a "Comment" to the Agent and the MCA that file is "Cleared to Close." Agent [or TC] will then open Command and change the "Opportunity" from Under Contract" to "Closed" in the Command Timeline. 46 Remember, a TC will do all of this for your.

- 1. Once CLOSED Event is complete and status is APPROVED, Broker Reviewer will send a "Comment" to the Agent and the MCA that file is "Clear to Close."
- 2. Agent [or TC] will then open Command and change the "Opportunity" from Under Contract" to "Closed" in the Command timeline.

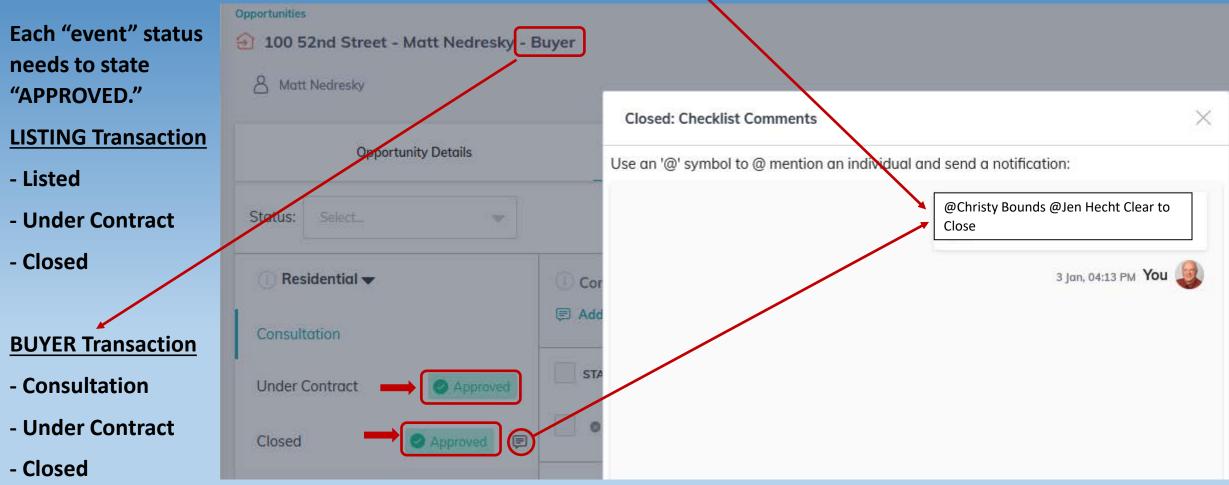

# Change Opportunity from "Under Contract" to "Closed."

**1. Open "Opportunity" Page. 2.** Go to Opportunity Timeline. 3. Click on "Under Contract.". 4. At "Under Contract" Page. Drag the Listing (or Buyer) box from the "Clear to Close" stage to the "Closed" stage box. 5. Make sure Closing date is accurate.

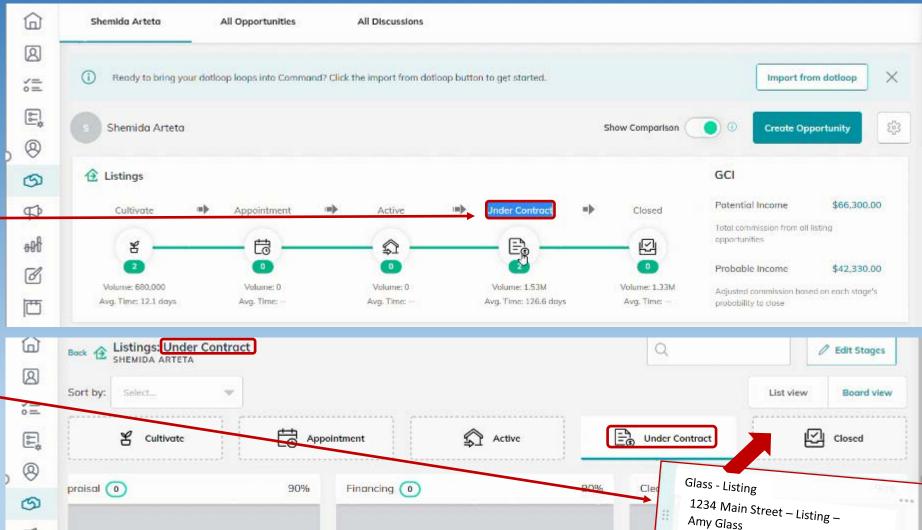

#### Remember, a TC will do all of this for you.

P

aft

ã≣ 0/0

# Opportunity & Commission Submissions to be completed within 1 business day of ratified agreement.

- 1. Set up Listing Opportunity, upload initial documents & submit to MC within 1 business day.
- 2. Set up Buyer Opportunity, upload initial documents & submit to MC within 1 business day.
  - a. This includes a New Home Construction Buyer.
- 3. Submit Commission Request for each Sale [Buyer Opportunity] within 1 business day.
  - 1. Enter all Commission Details [Deductions & Referrals] & submit Commission Request.
  - 2. Processing of Commission Demand may take 48 -72 hours.
- 4. If a Listing Opportunity is now in contract, then the Listing Agent uses the Under Contract event on the original Listing Opportunity to submit the Sale.
- In dual-agency [LA & BA are the same agent] there needs to be 2 Opportunities [Listing-side & Buyer-side] with two separate Commission Submissions.

# **Exhibits – Command Tips**

- A. How to Add a new "Document slot" that is not on the Checklist.
- B. How to Replace an existing document in a "Document slot."
- C. How to enter a Command Opportunity for a Buyer New Home Sale
- D. How to use "Consultation" event for Outgoing Referral or Buyer-Broker Agreement.
- E. How to process a Buyer cancellation.
- F. How to Add a New Buyer to an existing Listing after original Buyer cancellation.

### A. How to Add a new "Document slot" that is not on the Checklist.

| <ul> <li>i Under Contract ▼</li></ul>                          | f 120 documents uploaded        |                                                                           |                 | Attach Files From:<br>My Computer (Manual<br>Add Document |
|----------------------------------------------------------------|---------------------------------|---------------------------------------------------------------------------|-----------------|-----------------------------------------------------------|
| STATUS 🔻                                                       |                                 |                                                                           | ТҮРЕ 🔽          | Split & Attach PD                                         |
| Approved                                                       | Required (i)                    | AD Agency Disclosure - Buyer & BA                                         | Disclosure      | Export Document                                           |
|                                                                |                                 | Add item                                                                  | $\times$        | Document type*                                            |
|                                                                |                                 | Fulfill the information below to upload new Contract Checklist            | w Item in Under | Select Document Type                                      |
| ocument name,<br>nt type (Addendum,                            | Document Name                   | Document name* Enter document name here                                   |                 | Addendum                                                  |
| ent, Disclosure, etc.),<br>d drop your<br>nt and click "Save." | Document Type                   | Document type*                                                            | Θ               | Agreement                                                 |
|                                                                |                                 | Additional note                                                           |                 | Amendment                                                 |
|                                                                |                                 | Source of Documents*<br>My Computer (Manual)                              |                 | Authorization                                             |
|                                                                | Drag and drop<br>document here. | Drag and drop or <u>browse</u> your file<br>Only .pdf files are supported | S               | Contract                                                  |
|                                                                | -                               | Please, select or upload a document                                       |                 | Disclosure                                                |
|                                                                | Click Save                      |                                                                           |                 |                                                           |

### B. How to Replace an existing document in a "Document slot."

Required (i)

Approved

To replace a document, click on the 3 dots to the right of the document you want to replace and then click "update". The "update document" box will pop up and you can drag the new document here and then click "Update". This will replace the document previously uploaded so be sure to upload ALL pages of the new document not just the portion that needed correction or revision. Pre-Approval Letter Agreement document Update

Agreement

At the "Update Document" screen, enter a reason for updating the document: "Correct the document." Then drag and drop the updated documents and click update.

VOF Verification of Funds to Close [RPA 3.H]

|                                                                   | Update Document X                                                            |  |  |
|-------------------------------------------------------------------|------------------------------------------------------------------------------|--|--|
|                                                                   | Select the updated document for Pre-Approval Letter or upload a new document |  |  |
|                                                                   | You can still access previous file in document's version history.            |  |  |
|                                                                   | Comment                                                                      |  |  |
| Enter a reason for updating the document: "Correct the document." | Why are you re-uploading this document?                                      |  |  |
|                                                                   | Source of Documents*                                                         |  |  |
|                                                                   | My Computer (Manual)                                                         |  |  |
| Drag and drop the document here.                                  | Drag and drop or <u>browse</u> your files<br>Only .pdf files are supported   |  |  |
| Click Update                                                      |                                                                              |  |  |
|                                                                   |                                                                              |  |  |
|                                                                   | Cancel Update                                                                |  |  |

bod- Print

### C. How to enter a Command Opportunity for a New Home Buyer Sale.

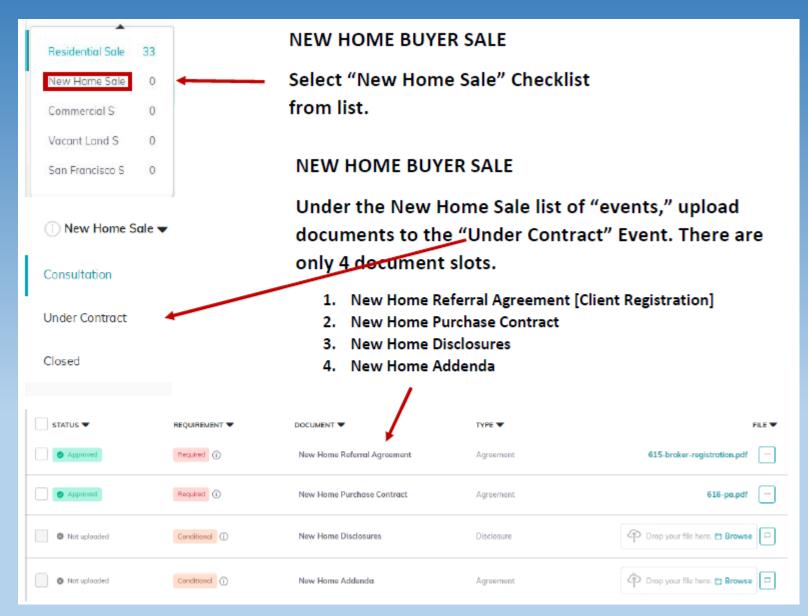

### D. Use "Consultation" event to enter Outgoing Referral.

| Residential   |                                        | Select "Residen        | tial Sale" Che         | cklist and go t | o "Consultation"                                                                                                    | " Event. | Only use the top   | "document sl         | ot." | ,    |
|---------------|----------------------------------------|------------------------|------------------------|-----------------|----------------------------------------------------------------------------------------------------|----------|--------------------|----------------------|------|------|
| New Home Sale |                                        | Consultation 🗸 🖉 0 of  | f 6 documents uploaded |                 |                                                                                                    |          |                    | Attach Files From:   |      |      |
| Commercial S  | <ol> <li>Residential Sale ▼</li> </ol> | 🗊 Add comment 🧷 Sign D | ocuments               |                 |                                                                                                    |          |                    | My Computer (Manual) | -    |      |
| Vacant Land S | Consultation                           | STATUS 🗸               |                        | DOCUMENT        |                                                                                                    | TYPE 🔻   |                    |                      |      | LE 🔫 |
|               | Under Contract                         | Not uploaded           | Conditional (i)        |                 | Upload the Referrater of the second second s | 0        | ent document & sul | Drop your file here. | 10   |      |
|               | Closed                                 |                        |                        | ·               |                                                                                                    |          |                    |                      |      |      |

### E. Use "Consultation" event to enter BRBC [Buyer Representation and Broker Compensation] forms.

- 1. Create a Buyer Opportunity [Buyer needs to already be a Contact].
- 2. Name the Opportunity as the Buyer Name.
- 3. Choose the "Residential" Checklist and go to "Consultation" event.
- 4. Using the last 5 document slot to submit the ratified AD, BIA, BRBC and BTA. [ABCD would be submitted later.]
- 5. SUBMIT TO MC for Broker Review.

|                           | Not uploaded        | Conditional (i)    | AD Agency Disclosure - Buyer & BA                                                | Disclosure              | P Drop your file here. 🖻 Browse |
|---------------------------|---------------------|--------------------|----------------------------------------------------------------------------------|-------------------------|---------------------------------|
|                           | Not uploaded        | Conditional        | BIA Buyer Investigation Advisory                                                 | Agreement               | Drop your file here. 🖻 Browse   |
|                           | Not uploaded        | Conditional (j)    | BRBC – Buyer Representation and Broker<br>Compensation Agreement                 | Agreement               | P Drop your file here. 🖥 Browse |
| Once Buyer is in contract | Not uploaded        | Conditional        | ABCD – Anticipated Broker Compensation Disclosure -<br>Recommended for KW Buyer. | Disclosure              | P Drop your file here. 🖥 Browse |
|                           | Not uploaded        | Conditional        | BTA – Buyer Transactional Advisory                                               | Disclosure              | P Drop your file here. 🗗 Browse |
| Change the Or             | nortunity name to " | Property Address — | Buver name - Buver" Enter Pi                                                     | urchase as usual submit | t your commission               |

Change the Opportunity name to "Property Address – Buyer name – Buyer." Enter Purchase as usual, submit your commission request and submit contract documents in the "Under Contract" event. Click SUBMIT TO MC when finished.

### E. How to process a Buyer cancellation.

#### 1. Click the Offer & Commissions tab. Offers & Commissions Notes 💿 Timeline Summary Submitted Total Commission \$15,000.00 🖉 Edit General Information Pay to Office \$3,120.00 Associate Royalty \$720.00 Total Units Company Commission \$2,400.00 1.0 Additional Deductions \$0.00 Pay to Agents \$9,430.00 Christy Bounds \$6,430.00 JEN OSTRODE \$3,000.00 Other Deductions \$2,450.00 🖉 Edit 🕞 Remove Note: Chicago TitleDenise Danberg1706 Ironpoint roadFolsom 95630++++++TC is Christy Bounds+++++ 🖉 Edit Agent Payment + **Request Termination** Payment date 09/23/21 2. Click Request Termination button.

3. After clicking "Request Information," Click "Yes" on pop-up box to terminate the current Commission Demand.

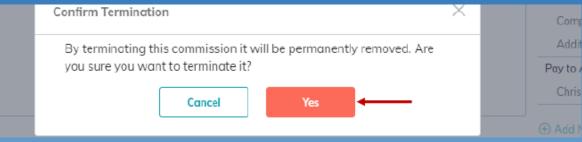

4. The Broker Demand page will now have "Termination Requested" highlighted.

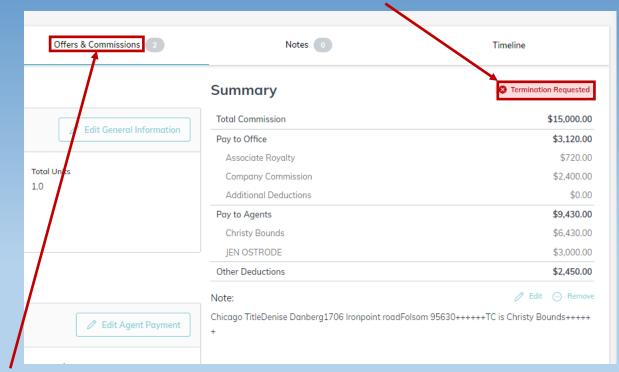

5. Click on "Offers & Commissions" tab to enter the details of the new Offer.

### F. How to Add a New Buyer to an existing Listing after original Buyer cancellation.

| fer Timeline          |                     |                                                     |                                             |                      |                         |                              | I                 | Add New Offer     Compare Offers |
|-----------------------|---------------------|-----------------------------------------------------|---------------------------------------------|----------------------|-------------------------|------------------------------|-------------------|----------------------------------|
|                       |                     |                                                     |                                             |                      |                         |                              |                   |                                  |
| Christy Test          | Christy Bounds      | × Buyer Pre Approved<br>× Buyer Pre Quelified       |                                             |                      |                         |                              | Ļ                 | Accept Reject ***                |
| \$500,000.00<br>offer | \$50,000.00<br>Cash | \$450,000.00<br>Finance Amount                      | \$0.00<br>Exmest Answert                    | \$0.00<br>Option Fee | 08/31/20<br>Closed Date | ð days<br>Termination Notice | Residuing         | (Ú)<br>DA ID                     |
| 16, 2020              |                     |                                                     |                                             |                      |                         |                              |                   |                                  |
| Test In               | Test                | imes Buyer Pre Approved $	imes$ Buyer Pre Qualified | Termination Requested     Commission Status |                      |                         |                              |                   | View Commission                  |
| \$460,000.00<br>offer | \$20,000.00<br>Cash | \$440,000.00<br>Please Account                      | \$0.00<br>Execut Acount                     | \$0.00<br>Option Fee | 08/31/20<br>Deced Dat   | Ø days<br>Tereshalan Nellar  | Accepted<br>Notes | ()<br>54 B                       |

- 1. Enter the details of the new Offer and click "Accept" button. Enter Commission information details including any TC Fees and click Submit. Remember to put Title company information in the "Note" just above the Submit button.
- 2. Click "Under Contract" event and then "Under Contract" drop-down menu. Then, select Add Version ⊕to open "Add New Version" pop-up box.

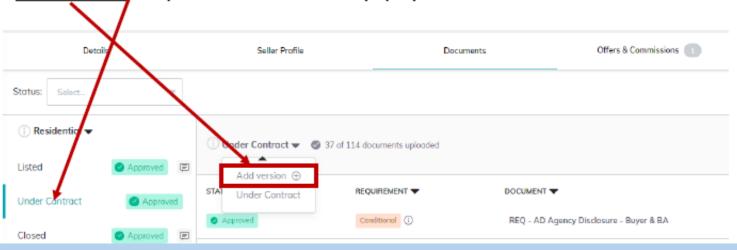

3. In "Add New Version" pop-up box, change the Version's Name to "Version #2" – new Buyer Name. This example shows "Buyer #3 – Smith." Then click "Create New Version" button.

| Add New Version                                                                                            | $\times$  |        |            |
|----------------------------------------------------------------------------------------------------|-----------|--------|------------|
| New Johnson Buyer #2 Checklist version will be created. Add name finew version to distinct it from others: | or        |        |            |
| Version's Name*                                                                                            |           |        | TYPE 🔻     |
| Buyer #3 Smith                                                                                             |           |        | Disclosure |
|                                                                                                    |           |        |            |
| Cancel Create New Version                                                                                  |           | sory   | Disclosure |
| REQ - PRRS Possible Representation o                                                                       | f More Th | an One |            |

### 4. The new version will now be the default where you can begin uploading documents specific to this new Buyer.

| Details                   | Seller Profile                                 |             | Documents |                   | Offers & Commissions              |  |
|---------------------------|------------------------------------------------|-------------|-----------|-------------------|-----------------------------------|--|
| Status: Select 💌          |                                                |             |           |                   |                                   |  |
| 🕕 Residential 🛨           | ③ Buyer #3 Smith ▼ Ø of 114 documents uploaded |             |           |                   |                                   |  |
| Listed                    |                                                |             |           |                   |                                   |  |
| Under Contract            | STATUS 🔻                                       | REQUIREMENT | -         | DOCUMENT 🔻        |                                   |  |
| Closed                    | Not uploaded                                   | Conditional | D         | REQ - AD Agency   | Disclosure - Buyer & BA           |  |
| ▼ Custom Folders          | Not uplooded                                   | Conditional | D         | REQ – FHDA Fair H | lousing & Discrimination Advisory |  |
| (+) Add new Custom Folder |                                                |             |           |                   |                                   |  |

5. Repeat steps 1-4 for the "Closed" event [Add a New Version] so it matches the New Buyer name and differentiates it from the previous "Closed" event.